# **Contents**

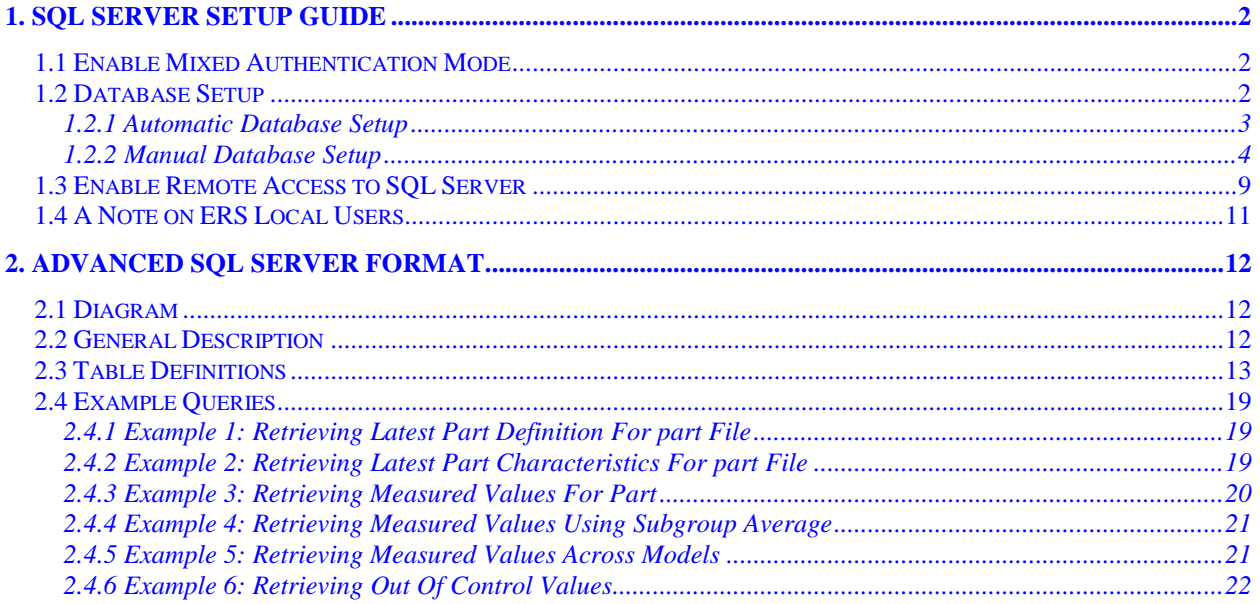

# <span id="page-1-0"></span>**1. SQL Server Setup Guide**

You must have a valid SQL Server database (MS SQL Express 2008 or higher, MS SQL Server 2012 or higher) in order to send data via EDL. If you do not have SQL Server installed, you will need to either purchase a full version from Microsoft or you can download the latest SQL Server Express for free from Microsoft's website. This version has a couple of limitations, so it is not recommended for long-term use where a lot of data will be collected.

There is typically a link to download the latest version of SQL Server Express Edition for free from:<https://www.microsoft.com/sqlserver>

## <span id="page-1-1"></span>**1.1 Enable Mixed Authentication Mode**

During the SQL Server install process, you will be asked which Authentication Mode to use. We highly recommend using Mixed Mode (allows both SQL Server and Windows authentication).

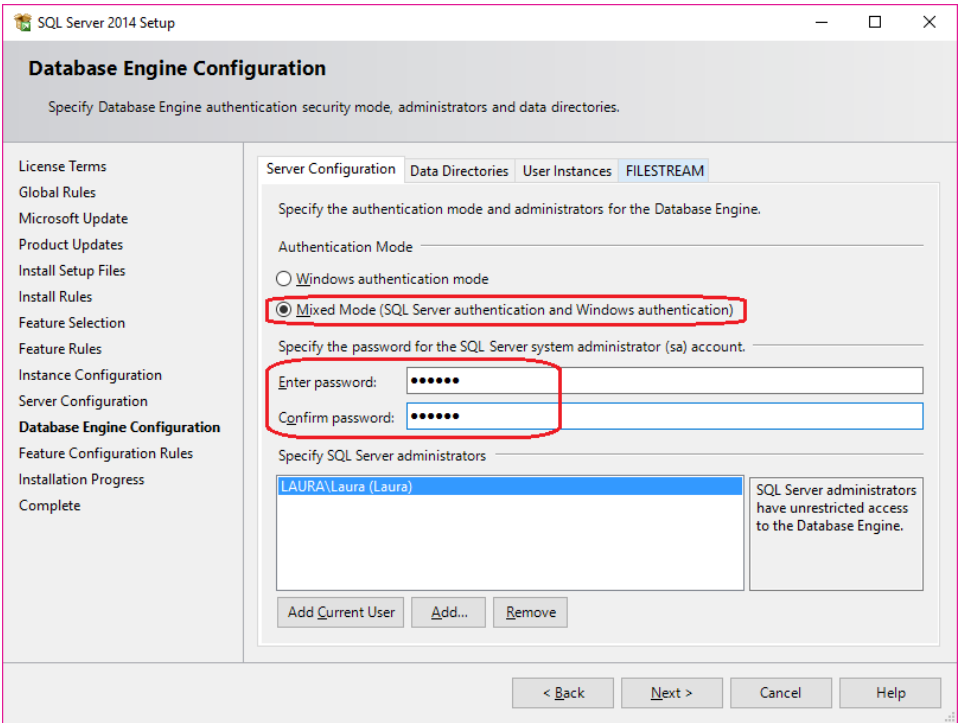

**NOTE:** The password for the SQL Server system administrator account entered on this screen will be needed later, so make sure to note the password you entered here.

### <span id="page-1-3"></span><span id="page-1-2"></span>**1.2 Database Setup**

If your database does not exist, it is fairly simple to create one. You can either do it yourself manually (see the [Manual Database Setup](#page-3-0) section on page [4\)](#page-3-0) or our software (EDL, ERS and QC-CALC Real-Time) can create the database for you (see the Automatic [Database Setup](#page-2-0) section on page [3\)](#page-2-0).

### <span id="page-2-0"></span>**1.2.1 Automatic Database Setup**

You can choose to create the database automatically directly through EDL, ERS or QC-CALC Real-Time.

1. In either application choose **Help > Create Database**. The following screen will appear.

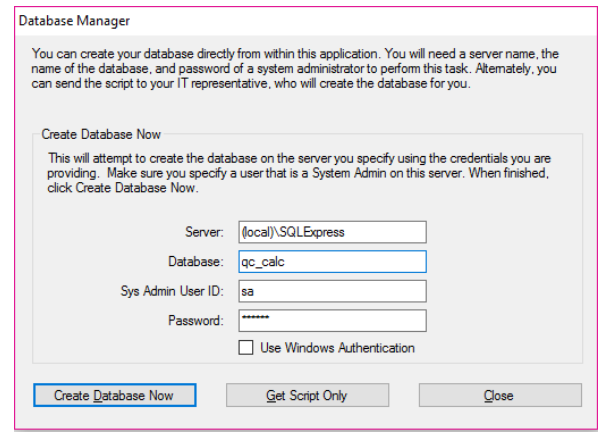

- 2. Enter the server name and SQL instance (if necessary). If you are running SQL Express, this is "\SQLExpress" by default.
- 3. Enter the name you would like for your database. By default, we suggest "qc\_calc".
- 4. Enter "**sa**" as the System Administrator ID and the password you specified when installing SQL Server.
- 5. If you are getting this information from your IT department, please make sure you get an ID that has System Administrator privileges, as the ID will be used to create a database, add logins to the server, and add a user to the database.

**NOTE (for IT Professionals):** The SA user account is only needed for the initial database creation and will not be used going forward. When the script is run to create the database, it creates a separate user account called "qccadmin". This account is given *db\_datareader*, *db\_datawriter*, and *db\_owner* access to this database only. This ID will then be presented via a message box at the end of the script so the user can use this for reporting. The default password for the 'qccadmin' account is 'NimdaccQ12'.

**NOTE (for IT Professionals):** The *db\_owner* role was added to allow the user to update the database when new versions of our software are available. This can be removed if there are security concerns.

#### 6. **Create Database Now** vs. **Get Script** -

- a. When ready, click **Create Database Now**. Upon successful creation, you will see a message box containing the user and password to use for reporting. Please take care to write this down for future use. You are now ready to run our software! You can skip section 2.4.
- b. If there are errors creating the database, you may have to do it manually. If so, please read the next section.
- c. You can alternately click **Get Script Only** to get the script that will be run. Please be aware that the script displayed is only for the tables of the database and does not include the actual CREATE DATABASE or other

security related commands. This means a user account with *db\_datareader*, *db\_datawriter*, and *db\_owner* access to this database will need to be created manually. The script in the window can be copied/pasted to SQL if needed. See the section below for the complete steps needed to create the database on your own.

### <span id="page-3-0"></span>**1.2.2 Manual Database Setup**

This section will help you create a database manually by adding the tables and user permissions. These steps will create the tables of your database and you will be ready to being using EDL and ERS once you have finished.

1. When **SQL Server Management Studio Express** opens, you will see the following screen. Click **Connect** to connect to the SQL Server using Windows Authentication for now.

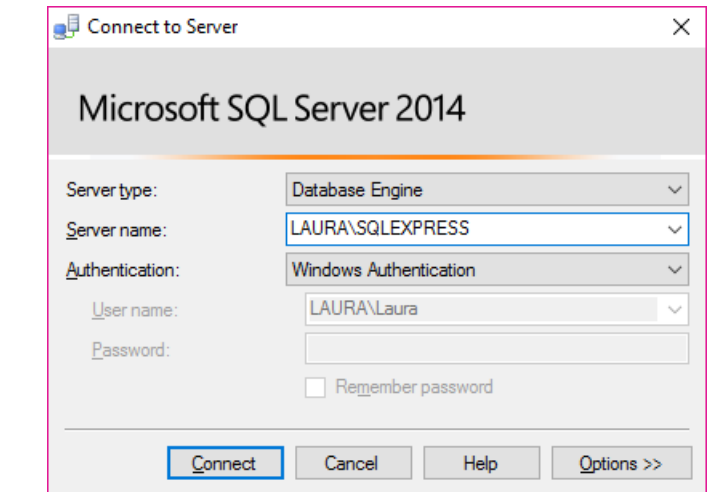

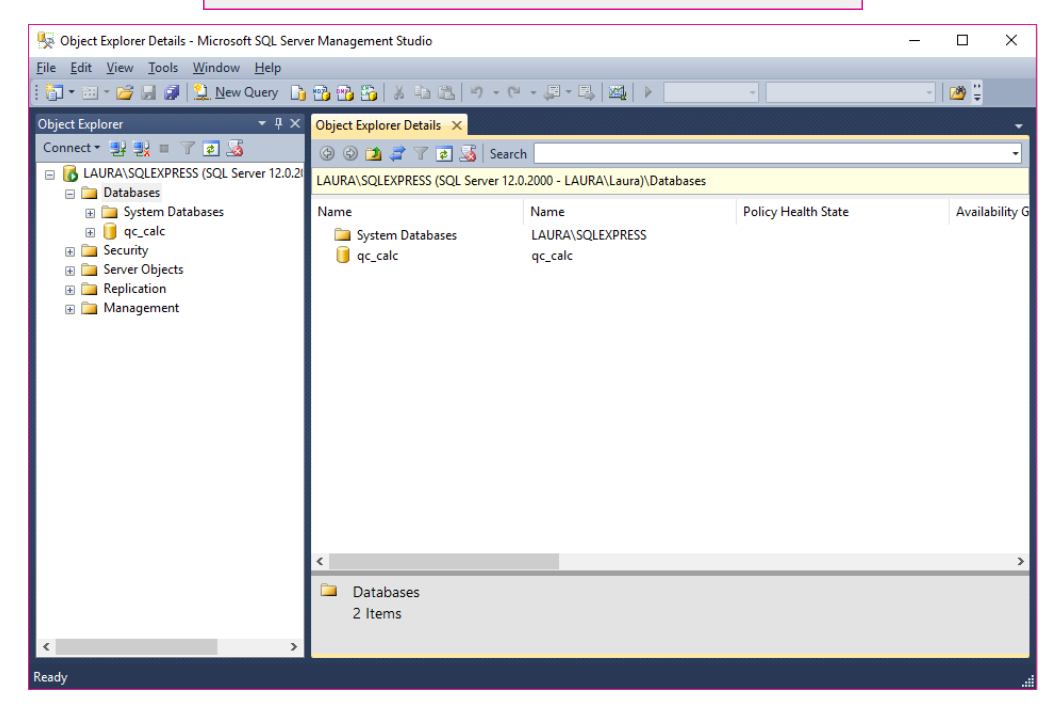

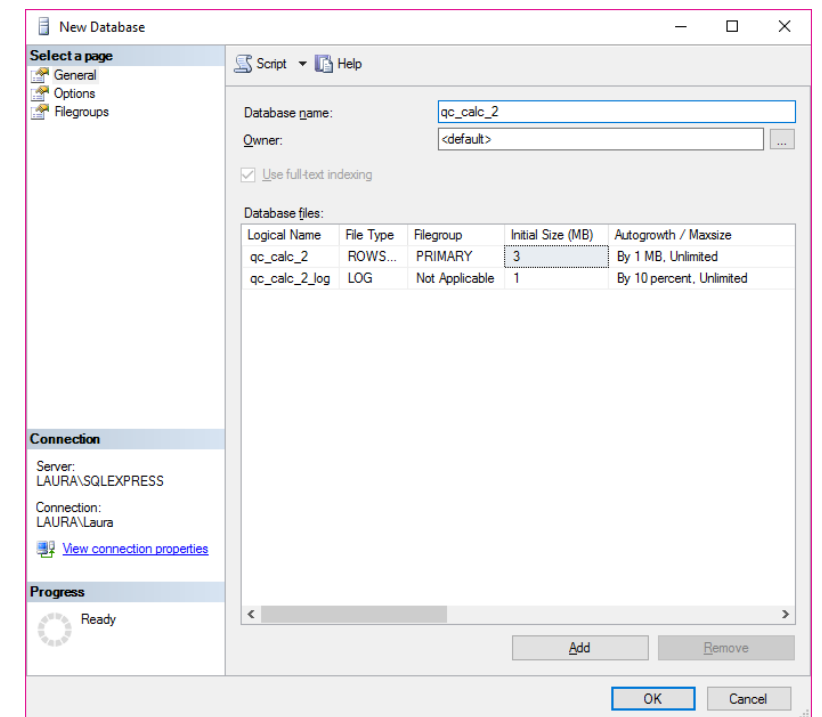

2. Right click on **Databases** and select **New Database.**

- 3. Give your database a name. For this example, we will be calling our database **qc\_calc\_2** since the standard qc\_calc name was used during the **Create Database** operation. Click **OK.**
- 4. Now, expand **Security** on the left side of the screen.

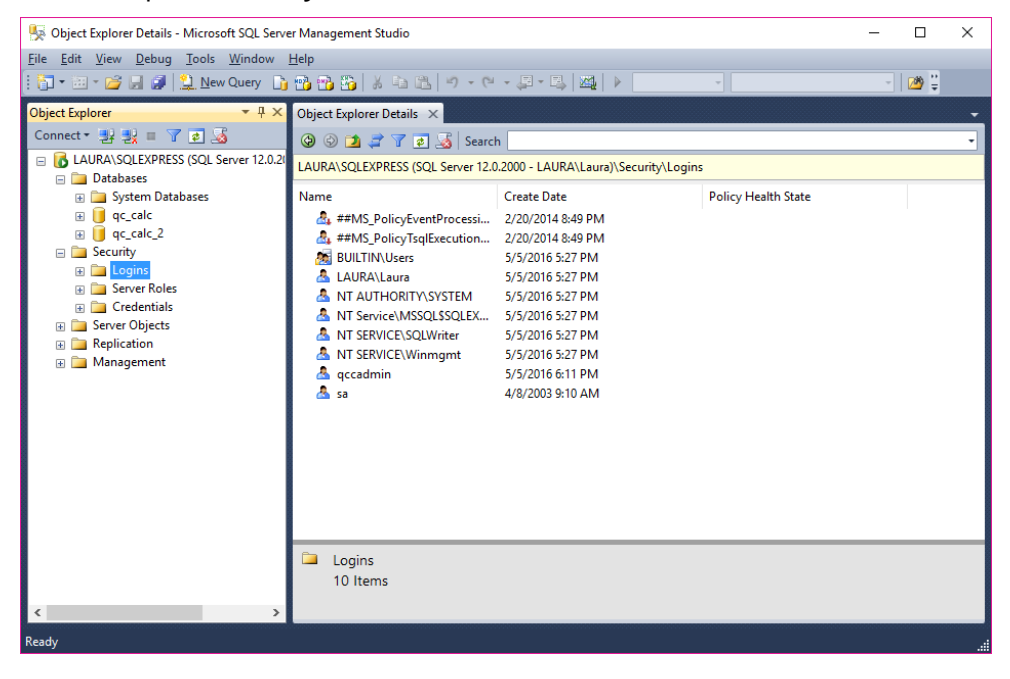

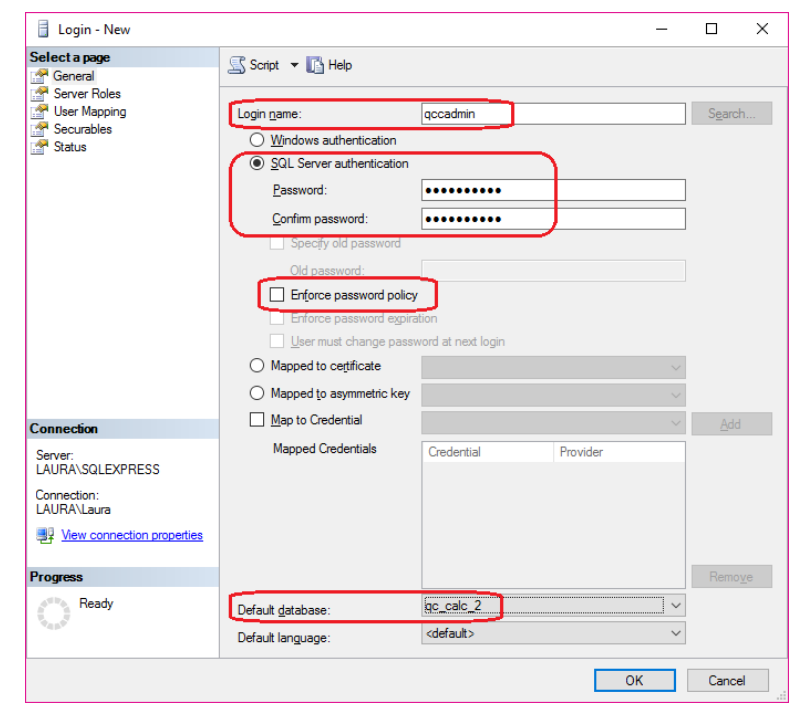

5. Right click on **Login`s** and select **New Login.**

- 6. Create a **Login name**. For this example we'll be using **qccadmin**
- 7. Make sure that **SQL Server Authentication** is selected and then create and confirm a **Password**. Make sure that **Enforce password policy** is unchecked.
- 8. Select the database you just created as your **Default database**, for this example it would be **qc\_calc\_2**. Click **OK.**
- 9. Expand **Databases** on the left hand side, and then expand your default database. Within that, expand **Security**.

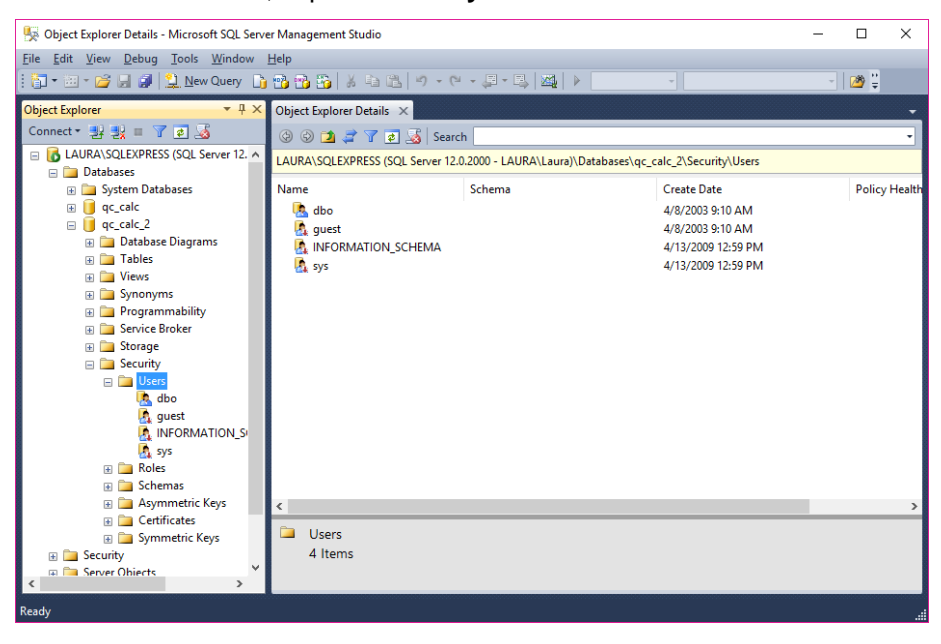

- 10. Right click on **Users** and select **New User.**
- 11. On the **General** page, set your **User Name** and **Login Name** to match the one you just created.

![](_page_6_Picture_81.jpeg)

12. On the **Membership** page, under **Database Role Members** check **db\_datareader, db\_datawriter,** and **db\_owner**. Click **OK.**

![](_page_6_Picture_82.jpeg)

13. In the main **Microsoft SQL Server Management Studio Express** window, click **New Query**.

14. In EDL/ERS/QC-CALC Real-Time, choose the **Help > Create Database** menu then click the **Get Script Only** button.

![](_page_7_Picture_123.jpeg)

- 15. Click in the area that appears at the bottom of the screen, click the CTRL+Home keys to go to the very top of that area, then click the CTRL+Shift+End keys to highlight the entire script. Right-click on the highlighted text, and choose **Copy** to get the script into the clipboard.
- 16. Next, go back to the **Microsoft SQL Server Management Studio Express**  window and paste your clipboard into your new query window.

![](_page_7_Picture_5.jpeg)

17. Make sure the database you created (**qc\_calc\_2** in our example) is shown in the upper left of the screen and click **Execute.**

![](_page_8_Picture_2.jpeg)

## <span id="page-8-0"></span>**1.3 Enable Remote Access to SQL Server**

To allow remote access to your SQL server:

- 1. Open **SQL Server Configuration Manager**
- 2. Expand the **SQL Server Network Configuration** section
- 3. Select **Protocols for SQLEXPRESS** (or MSSQLSERVER if you're using the full version of MS SQL Server)
- 4. Right-click on TCP/IP and select **Enable**
- 5. Right-click on Named Pipes and select **Disable**

Sql Server Configuration Manager

![](_page_8_Picture_139.jpeg)

![](_page_9_Picture_73.jpeg)

6. Right-click **TCP/IP** and choose **Properties**. Select the **IP Addresses** tab.

- 7. Scroll down to the very bottom. Enter "1433" for the **TCP Port** under the **"**IPAll" section.
- 8. Restart the **SQLEXPRESS** service (or MSSQLSERVER service for the full version of SQL Server)
- 9. Confirm that the **SQL Browser service** is Enabled and Running (required for remote connections)

![](_page_9_Picture_74.jpeg)

# <span id="page-10-0"></span>**1.4 A Note on ERS Local Users**

When you set up a new connection to a database in ERS for the first time, you'll be asked to create a local user ("Local User ID" in the picture below). This is a local user for the ERS application specifically. It's distinct from the user that connects to the database ("User ID" in the picture below). You also have the option of signing into ERS with your Windows Single-Sign On user.

![](_page_10_Picture_62.jpeg)

Your local ERS user account keeps your work separate from other users in the system and prevents another user from inadvertently changing your reports or filters.

Please note, if you attempt to sign in with a local user account that already exists and has a different password you will be challenged for the correct password. The user account will not be added if there is an existing one with the same name.

You can change the local user signed into ERS at any time by going to **File > Change Current Login.**

![](_page_10_Picture_63.jpeg)

# <span id="page-11-0"></span>**2. Advanced SQL Server Format**

# <span id="page-11-1"></span>**2.1 Diagram**

Below is an example of a diagram of the database format, but this is not up to date. An up to date diagram can always be found at:

<https://www.prolinksoftware.com/download/database/prolinkdatabase.html>

![](_page_11_Figure_5.jpeg)

# <span id="page-11-2"></span>**2.2 General Description**

The database format involves several tables and splits both the actual and meta data into smaller chunks for easier storage and processing. Since QC-CALC is very flexible and allows the part file database to seamlessly change over time, the database was designed to do the same.

Exact table definitions are below, but basically parts are stored in the gcc file table at their highest level. The qcc\_file table is synonymous with the part file itself and is meant to represent a particular type of part that is measured over time (i.e. a particular engine block). As things change with the part (i.e. tolerances change or another characteristic is added), the definition of the part is re-written to preserve the historical nature of the data. This new definition is defined as a gcc file model and is stored by effective date. For instance, the engine block we are measuring had 5 characteristics as of 1/1/2007 and has 6 characteristics as of 6/1/2007. These would be two different models both grouped under the same engine block in the qcc\_file table. Each time anything about the part definition changes, a new model is added within the qcc\_file\_model table, and the definitions for characteristics and trace fields are redefined. All measurements are then linked to the new chars and trace fields of the new part type.

To explain further, a qcc\_file\_model is a snapshot of the definition of a particular part to be measured at a particular point in time. The model contains a unique set of characteristics and trace fields. When parts are actually measured, the part, measurement, and part trace field tables are filled with actual data and are mapped back to their corresponding models, characteristics, and trace fields.

The assignable\_cause and corrective\_action tables define the entire list of assignable causes and corrective actions that can occur. The measurement\_cause\_map and measurement\_action\_map table allow specific causes and actions to literally be mapped to a measurement in a many-to-many fashion. Therefore, more than one part can use the same assignable cause and parts can have more than one assignable cause. In QC-CALC 3.x, assignable causes and corrective actions are mapped to the part and not the individual measurement. In QC-CALC 4.x, assignable causes and corrective actions will be mapped to the individual measurement. Therefore, the database is currently set up to store causes and actions at the measurement level, but actually stores them at the part level. This is temporary.

# <span id="page-12-0"></span>**2.3 Table Definitions**

### **qcc\_file**

This table represents the part file directly and groups all history of the part file under one umbrella. This allows for easier querying later across all parts of the same type. A combination of the part file name and the creation date on the file itself are used to positively identify part files from each other. This allows you to have similar part files from multiple plants sharing the same database. The EDL description (described above in the Options section) allows you to add a friendly name to describe the part file other than the file name itself. This way, if you have two part files with the same name from two different plants, you can tell the two apart in the database (i.e. widget (Shanghai) and widget (Los Angeles)).

- $\triangleright$  **gcc** file id This is the auto-generated primary key the defines the gcc file.
- **Example 3 acc\_file\_desc** The name of the part file without the .qcc extension.
- **creation\_date** This is the creation date from the control section of the part file. It helps to uniquely identify one part file from another if there are multiple PCs with the same part files.
- **edl\_desc** This is a field identifying which copy of EDL actually added the data. This can be set at the plant level if desired.
- **archive\_ind –** This is a tristate that indicates whether or not the part file has been archived. The values are 0 (normal), 1(archived) and 2 (override normal). Override normal can be set in ERS to force a file to be visible throughout the application even if it has not had activity for a long period.
- **last edit date** This is a date indicating the last time an edit occurred to the part file. It is an internal indicator for EDL.

### **qcc\_file\_model**

This table represents a particular historical snapshot of the part as of a particular date. Each time a part is changed in the part file, a new part type record is generated along with the latest definition for the part. This allows us to maintain a historical record of the data as it looked on the particular day of the export. For example, in the part file, if the tolerances become smaller over time, parts that were previously in spec can become out of spec if measured against the new tolerances. Keeping this table and part type definitions historical keeps the history intact.

- $\triangleright$  **gcc** file model id Auto-generated primary key
- **►** qcc\_file\_id\_id Foreign key reference back to the qcc\_file table.
- **effective\_date** The date as of which this new definition is effective.

**sub\_group** - Definition for the number of the subgroup for a particular model

#### **dimension**

This table is a definition of all characteristics of a particular part type.

- **dim\_id** Auto-generated primary key
- $\triangleright$  **qcc** file model id Foreign key reference back to the model table
- $\triangleright$  dim desc The characteristic label
- **aim\_number** The number of the label in the Real-Time display<br> **a tol plus** The plus tolerance value (NULL if single sided lower ty
- **tol\_plus** The plus tolerance value (NULL if single sided lower type)
- **Exampler** Fand upper control limit.<br>
► **nominal** The nominal
- **nominal** The nominal
- **Example 2 ctl lower** The lower control limit.
- $\triangleright$  **tol minus** The minus tolerance value (NULL if single sided upper type)
- **tol\_type** Defines the type of tolerance. Options are BI, SSU, SSL, NON for Bilateral, Single Sided Upper, Single Sided Lower, and Non-Toleranced respectively.
- **dim\_type** defines the source of the data (from the machine, manually entered, or calculated)
- $\geq$  **dim** source id Foreign key reference to the dim source table that declares the source of the characteristic (i.e. which machine is literally responsible for the characteristic - currently only available via Zeiss Calypso)
- **extra\_info** The characteristic information that accompanies characteristics from QC-CALC. This is set in the Edit Nominals & Tolerances screen of QC-CALC SPC 3.0.
- $\triangleright$  **balloon number** This is the balloon number from the CAD drawing if supplied.
- **transform\_info** This field holds the settings for the Johnson Transform if one has been performed on the characteristic. This way, we can use the settings to perform the transform consistently going forward without having to recalculate the algorithm.

#### **dim\_source**

This table holds a reusable list of characteristic sources. This allows you to track the source of a particular characteristic. For instance, it may be a particular machine on your shop floor that produced the characteristic. Since the same machine produces many characteristics, the same machine can be mapped to multiple characteristics in the characteristic table.

- **dim\_source\_id** An auto-generated primary key.
- **dim\_souce\_desc** The name of the source.

#### **dim\_relation\_type**

This table defines characteristic relation types so ERS knows how to handle the relationship in charts, reports, etc.

- **relation\_type\_id** Auto-generated primary key
- **relation\_type\_desc** The name of the relation type.

### **dim\_relation**

This table sets up a particular characteristic as the master characteristic of a particular characteristic relationship. The characteristic's id is linked in this table and the child characteristics in the relationship are mapped through the dim\_relation\_map table.

- $\triangleright$  dim relation id Auto-generated primary key
- **dim id** The id of the characteristic that is the master in the relationship.
- **relation\_type\_id**  A foreign key mapped telling us what type of relationship this is.

### **dim\_relation\_map**

This table adds child characteristics to the relationship and identifies their roles in the relationship. For instance, in the case of True Positions, the True Position characteristic is the master characteristic in the relationship. This will be in the dim\_relation table. The other 3 characteristics in the relationship (X, Y, and Diameter) would be mapped in this table.

- **Figure 2** relation map id Auto-generated primary key
- $\triangleright$  **dim relation id** A foreign key reference to the relationship definition including the master characteristic and relationship type.
- **map\_dim\_id** The id of the characteristic that is one of the children in the relationship.
- **map\_dim\_desc** The description of the role of the child characteristic (i.e. X, Y, DiameterPin, DiameterHole)
- **Extra info** A characteristic information field for future expansion.

#### **factor**

This table houses the definitions of the trace fields for a given part type.

- **factor\_id** Auto-generated primary key
- **qcc\_file\_model\_id** Foreign key reference back to the model table
- $\triangleright$  factor number The physical number of the trace field to keep them in order.
- **factor desc** The description of the trace field.
- **factor\_type** The type of trace field (text vs. numeric)

#### **part**

This table represents an actual part measured in QC-CALC. It is the top level for the part and includes the measurement date, a sub group identifier, and the record number from the part file database.

- **part\_id** Auto-generated primary key
- $\triangleright$  **qcc** file model id Foreign key reference back to the model table
- **unique\_record\_number** A unique record number from the part file. This is unique even if the part file database is circular.
- **Figure 2 record number** The current record number in the part file database. This number is not guaranteed unique if the file is set up to be circular. For a guaranteed unique number, use unique record number.
- $\triangleright$  sub group id The auto-incrementing sub group number that allows part grouping at the subgroup level. This is a convenience field to allow aggregate rollups since the measurement data is stored at the lowest level rather than at the "point" level in QC-CALC.
- **Follo measure date** The date and time the part was measured.
- **deleted\_flag** Indicates whether or not the entire part was excluded.
- $\triangleright$  **edl load date** Indicates when the record was added to the database. Used for internal tracking purposes and the EDL export events.

#### **measurement**

This table houses the actual values that were measured. The values are stored based on the part and characteristic measured.

- **part\_id** Foreign key reference back to the part
- > dim id Foreign key reference back to the characteristic
- **value** The actual value measured.
- **Example 1** deleted flag Indicates whether or not the point was excluded.
- **E** note id Foreign key reference to a note for the measurement (notes are re-used).

#### **note**

This table houses all notes in a single place to avoid repeating the note in the measurement table. Therefore, if several points or entire subgroups of parts have the same note, the note will be added to this table once and then linked to all the appropriate measurements in the measurement table.

- $\triangleright$  **note id** Primary key identifier
- $\triangleright$  **note desc** The notes themselves.

#### **measurement\_history**

This table houses the historical values for CFR21 Part 11 auditing reasons. Whenever a field is changed, the latest value is updated in the measurement table. The audit trail of the edit is stored in this table.

- **part\_id** Foreign key reference back to the part
- $\triangleright$  dim id Foreign key reference back to the characteristic
- **EXECTIVE date** the effective date of the edit
- **field\_changed** the name of the field that changed.
- $\triangleright$  **old\_value** The value before the change<br> $\triangleright$  **new value** The value after the change
- **new\_value** The value after the change
- **user\_id** The user who made the change. Foreign key reference to user table.
- **Figure 2** reason id The reason code for the change. Foreign key reference to reason table.
- **edl\_load\_date** Indicates when the record was added to the database. Used for internal tracking purposes and the EDL export events.

#### **part\_history**

This table houses the historical values for CFR21 Part 11 auditing reasons. Whenever a field is changed, the latest value is updated in the part table. The audit trail of the edit is stored in this table.

- **part\_id** Foreign key reference back to the part
- **EXECTIVE date** the effective date of the edit
- **field\_changed** the name of the field that changed.
- **i b old\_value** The value before the change **b new value** The value after the change
- **new\_value** The value after the change
- $\triangleright$  **user id** The user who made the change. Foreign key reference to user table.
- **Exercise Figure 2 Figure 7 The reason code for the change. Foreign key reference to reason table.**
- $\triangleright$  **edl load date** Indicates when the record was added to the database. Used for internal tracking purposes and the EDL export events.

#### **user**

This table houses the users of the system. Users are added to this table as they are used in QC-CALC - not when they are created.

- **Example 2 Service 1 and 5 Service 2 Service 2 Service 2 Service 2 Service 2 Service 2 Service 2 Service 2 Service 2 Service 2 Service 2 Service 2 Service 2 Service 2 Service 2 Service 2 Service 2 Service 2 Service 2 Servi**
- **user\_desc** The description of the user as passed from QC-CALC

#### **reason**

This table houses the reason codes in the system. Reason codes are added as they are used in QC-CALC - not when they are created.

- **Figure 2 Section 2 Figure 2 Section 2 Figure 2 Figure 2 Figure 2 Figure 2 Figure 2 Figure 2 Figure 2 Figure 2 Figure 2 Figure 2 Figure 2 Figure 2 Figure 2 Figure 2 Figure 2 Figure 2 Figure 2 Figure 2 Figure 2 Figure 2 Fig**
- **Figure 2 reason desc** The description of the reason as passed from QC-CALC.

#### **part\_factor**

This table houses the actual value of the trace fields of a particular part. The values are stored according to the part and trace field being measured.

- **part\_id** Foreign key reference back to the part
- **factor\_id** Foreign key reference back to the trace field

 $\triangleright$  value - The actual value of the trace field. This is stored as a 500 character field even though numeric values could also be stored here. For numeric values, convert the value to a numeric value. If the value is not set in QC-CALC, a NULL will be inserted.

#### **assignable\_cause**

This table houses the complete list of assignable causes for all parts. This list is currently populated as the causes are used and not when they are literally created in the part file. This keeps the database more efficient.

- **cause\_id** Auto-generated primary key
- **Example 2 Section** 2 cause ref The short description or reference
- **cause\_desc** The description of the cause. 500 character field.

#### **corrective\_action**

This table houses the complete list of corrective actions for all parts. This list is currently populated as the actions are used and not when they are literally created in the part file. This keeps the database more efficient.

- **action\_id** Auto-generated primary key
- **action\_ref** The short description or reference
- **action desc** The description of the action. 500 character field.

#### **measurement\_cause\_map**

This table allows the assignment of any number of assignable causes to a measurement. QC-CALC 3.0 saves assignable causes at the part level. This means that assignable causes will be mapped to each measurement in the part. In 4.0, assignable causes will be mapped at the measurement level.

- **part\_id** Foreign key reference back to the measurement
- **EX** dim id Foreign key reference back to the measurement
- **Exause id** Foreign key reference back to the assignable cause
- **cause\_number** The number of the cause since there can be multiple. Also matches to the action.

#### **measurement\_action\_map**

This table allows the assignment of any number of corrective actions to a measurement. QC-CALC 3.0 saves corrective actions at the part level. This means that corrective actions will be mapped to each measurement in the part. In 4.0, assignable causes will be mapped at the measurement level.

- **part id** Foreign key reference back to the measurement
- **■** dim\_id Foreign key reference back to the measurement<br>
 **action id** Foreign key reference back to the corrective a
- **action id** Foreign key reference back to the corrective action
- **action\_number** The number of the action since there can be multiple. Also matches to the cause.

#### **part\_factor\_history**

This table holds historical trace field values for each part. As changes occur to the trace field values, a record of the change is automatically added to this table. If Part 11 mode is enabled in QC-CALC, the user id and reason id fields will be populated. Otherwise, these fields will be set to NULL.

- **part\_id** Foreign key reference back to the part
- **factor\_id** Foreign key reference back to the trace field
- **field\_changed** The field that changed.
- **effective\_date** The effective date/time of the change.
- **b** old\_value The value before the change.
- **new\_value** The value after the change.
- **Example 2** user id The user who made the change (Part 11 Mode only)
- **Exason\_id** The reason the change was made (Part 11 Mode only) <br> **Exagge 1 Figure 1** Addre − Indicates when the record was added to the datab
- **edl\_load\_date** Indicates when the record was added to the database. Used for internal tracking purposes and the EDL export events.

#### **measurement\_cause\_history**

This table holds the history changes to the measurement cause map table. As causes are added and removed, a record of the change is added to this table. This includes setting and removing assignable causes to/from the part and not just changes. In cases like this, the old or new value will be set to NULL.

- **part id** Foreign key reference back to the part
- $\triangleright$  dim id Foreign key reference back to the characteristic
- **cause\_number** The number of the cause since there can be multiple.<br> **Example 1** of the change.
- **Effective\_date** The effective date/time of the change.<br> **► old cause id** The cause id before the change.
- **old\_cause\_id** The cause\_id before the change.
- **new\_cause\_id** The cause\_id after the change.
- **Example 2** user id The user who made the change (Part 11 Mode only)
- **Figure 2 reason id** The reason the change was made (Part 11 Mode only)
- **edl\_load\_date** Indicates when the record was added to the database. Used for internal tracking purposes and the EDL export events.

#### **measurement\_action\_history**

This table holds the history changes to the measurement\_action\_map table. As actions are added and removed, a record of the change is added to this table. This includes setting and removing corrective actions to/from the part and not just changes. In cases like this, the old or new value will be set to NULL.

- **part\_id** Foreign key reference back to the part<br> **>** dim id Foreign key reference back to the chara
- **dim\_id** Foreign key reference back to the characteristic<br>
 **action number** The number of the cause since there ca
- **action** number The number of the cause since there can be multiple.
- **Effective date** The effective date/time of the change.
- **b** old\_action\_id The action\_id before the change.
- **new\_action\_id** The action\_id after the change.
- **Example 2** user id The user who made the change (Part 11 Mode only)
- **reason\_id** The reason the change was made (Part 11 Mode only)
- $\triangleright$  **edl load date** Indicates when the record was added to the database. Used for internal tracking purposes and the EDL export events.

#### **constant**

This table holds any constants that are needed in the system. Currently this includes the database version number.

- $\triangleright$  **constant** A label describing the constant.
- **value** The value of the constant.

#### **audit\_history**

This table holds any 21 CFR Part 11 actions that have occurred. These include the creation of new records, the signing of reports. They are not changes to individual parts so they are placed in a more generic table.

- $\triangleright$  **audit id** An auto-generated primary key.
- **effective\_date**  The date and time the action took place.
- $\triangleright$  **audit desc** The description of the action that took place.
- $\triangleright$  **user id** The user who performed the action.
- **reason\_id** The reason for the action.

#### **audit\_type**

This table is related to the audit table (not audit\_history) and tracks the type of activities that happen in the database. For instance, when EDL loads data an audit record is inserted to the audit table with an audit type of EDL Load.

- **audit\_type\_id** An auto-generated primary key.
- $\triangleright$  **audit type desc** A description of the type.

#### **audit**

This table tracks activities that happen in the database. For instance, when EDL loads data an audit record is inserted to this table.

- $\triangleright$  audit id An auto-generated primary key.
- **effective\_date** The date of the audit event
- **audit\_type\_id** The type of event that occurred.
- $\triangleright$  **audit desc** The description of the event (records added, edited, etc)
- **user\_id**  The user id performing the action.

## <span id="page-18-0"></span>**2.4 Example Queries**

These queries are meant as a guide for you to use to prove that the data is accurate. They are only samples.

### **2.4.1 Example 1: Retrieving Latest Part Definition For part File**

<span id="page-18-1"></span>![](_page_18_Picture_273.jpeg)

### **2.4.2 Example 2: Retrieving Latest Part Characteristics For part File**

<span id="page-18-2"></span>![](_page_18_Picture_274.jpeg)

![](_page_19_Picture_270.jpeg)

![](_page_19_Picture_271.jpeg)

<span id="page-19-0"></span>![](_page_19_Picture_272.jpeg)

![](_page_20_Picture_313.jpeg)

# **2.4.4 Example 4: Retrieving Measured Values Using Subgroup Average**

<span id="page-20-0"></span>![](_page_20_Picture_314.jpeg)

# **2.4.5 Example 5: Retrieving Measured Values Across Models**

<span id="page-20-1"></span>![](_page_20_Picture_315.jpeg)

![](_page_21_Picture_176.jpeg)

# **2.4.6 Example 6: Retrieving Out Of Control Values**

<span id="page-21-0"></span>![](_page_21_Picture_177.jpeg)